## TROUBLESHOOTING TIPS

- I am not getting email or push notifications.
	- o You only receive a message if the system sends an ALERT.
	- o Is your Communication Portal connected to the Internet? Is the Internet light  $\widehat{\mathcal{P}}$  on the Portal GREEN?
	- o Make sure your ALERT preferences are turned ON. - Go to: SETTINGS > ALERT CONFIGURATION. Green means Alert is ON, Grey means Alert is OFF
- I am not seeing my pet's activity on my SmartFence App.
	- o Is the Collar linked with your pet's profile on his/her profile page?
	- o Is your Communication Portal connected to the Internet? Is the Internet light  $\widehat{\mathcal{P}}$  on the Portal GREEN?
	- o Is the paw icon GREEN?
	- o Does the collar battery need to be replaced?
	- o Updates are only sent once an hour and only if the Collar is in communication range of the Portal. If the Collar has been out of range, activity information will be stored (up to 12 hours of activity) and the App will be updated when the Collar reconnects with the Portal.

### **Communication Link Reboot**

To reboot the Communication Portal, cycle the power by unplugging the power cord and plugging it back into the Portal. Allow 30 seconds for the Portal to reconnect to the internet.

For more Troubleshooting Information: http://www.dogwatch.com/customer-resources/

## \*\* IMPORTANT \*\*

The containment features of the DogWatch Hidden Fence are independent of the communication features of the SmartFence.

The Hidden Fence will continue to work if:

The Portal or the Internet is turned off or loses power.

The SmartFence Collar goes out of communication range of the Portal.

## SMARTFENCE™ SYSTEM INFORMATION

You will need to enter the UID numbers during the setup. The UID numbers are on the labels of each component (the Communication Portal, Collar and Transmitter.)

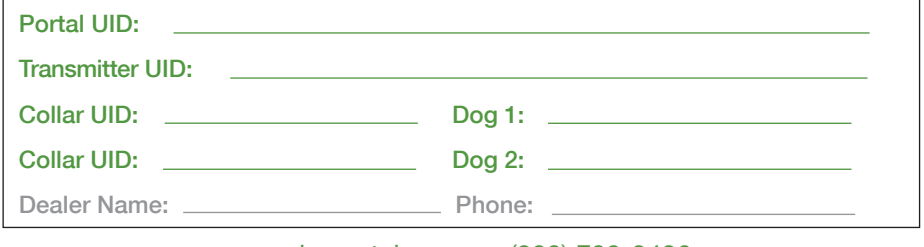

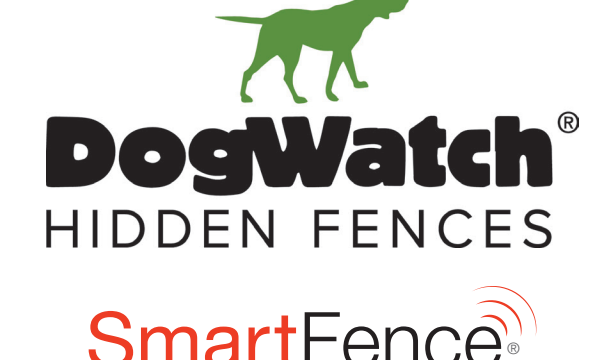

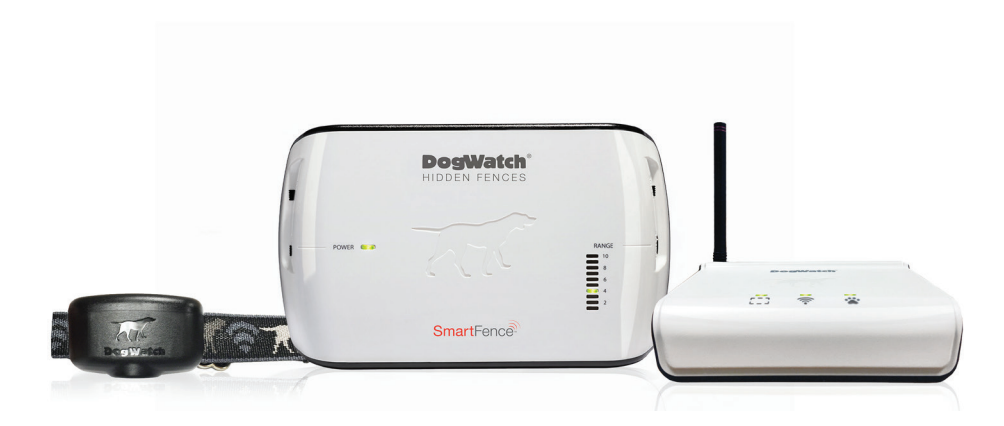

# **Smart products for today's pets.**™

# **Quick Start Guide**

www.dogwatch.com - (800) 793-3436

© 2023 DogWatch Inc. All rights reserved. Printed in the USA. 295086 Rev C 11.23

## HOW IT WORKS

#### **The SmartFence system allows you to monitor your fence and dog remotely!**

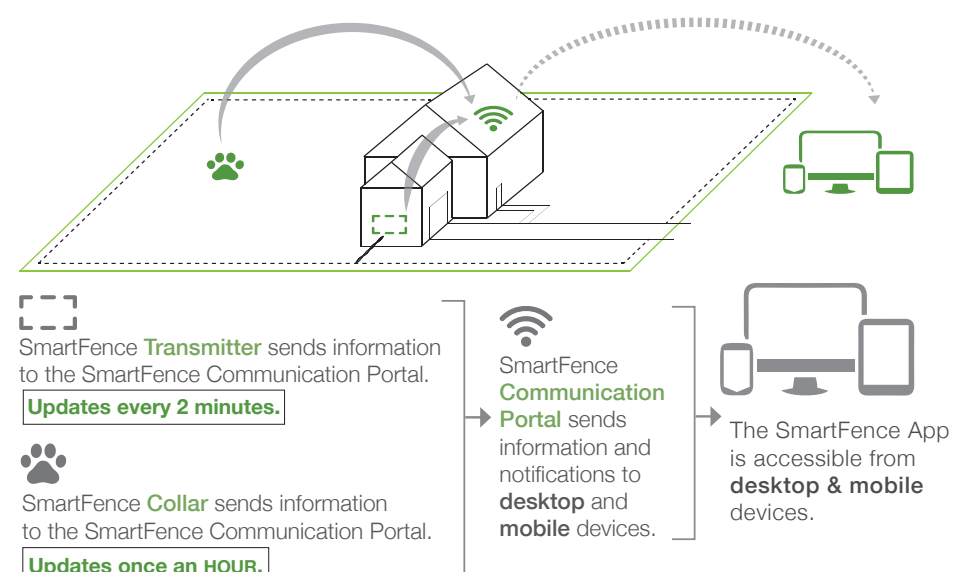

## CREATE A USER & PET PROFILE

**Visit the SmartFence Website app.dogwatch.com or use the QR codes to download the App.**

#### v **Select "Add Account"**

a. Enter email address.

i. You will be emailed a temporary password

b. Login to your account with temporary password.

Select "My System" and then Add Product

a. System Type = SmartFence

b. System + New to create a system c. Add Product UIDS

#### x **Select "Pets"**

a. Add New Pet

b. Assign a collar to each pet using the UID

#### **Select Settings and then Account**

a. Update account information

b. Update password

i. Old password = temporary password that was emailed

## CONNECT THE COMMUNICATION PORTAL

 $(2)$ 

 $\circledR$ 

Place the Portal in a location near your home router and near a power outlet.

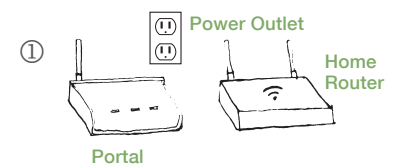

Plug the Portal into power using the cable provided.

Connect the Portal to your home router using an Ethernet cord (included with your SmartFence).

*Internet Indicator light will turn GREEN after connection is made. It may take up to 30 seconds.*

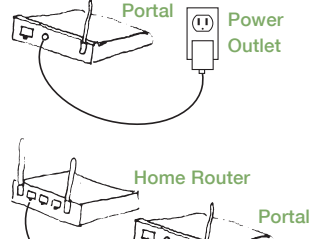

The Portal Indicator Lights should initially display as shown

 $-1$  $L = J$ 

May take **Up to 2 minutes** for Indicator to turn GREEN

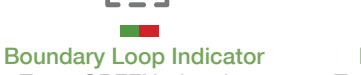

Turns GREEN after the Transmitter is connected to the Communication Portal.

Internet Indicator Turns GREEN after the Communication Portal connects to the internet.

May take **Up to 30 seconds** for Indicator to turn GREEN

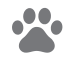

Paw Indicator Turns GREEN after the SmartCollar connects to the Communication Portal.

May take **Up to 1 hour** for Indicator to turn GREEN

## PORTAL INDICATOR LIGHT KEY

The lights on the Communication Portal indicate the status of your SmartFence.

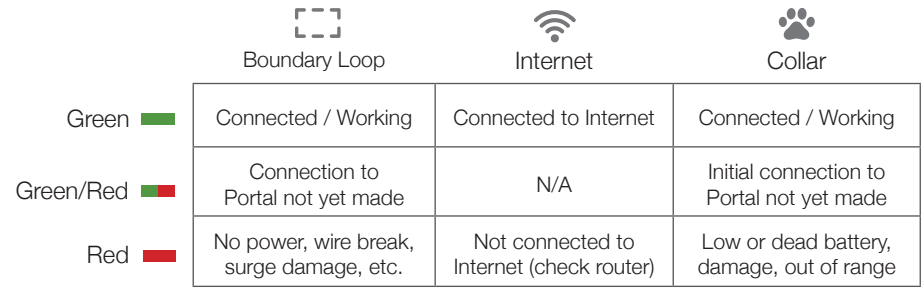

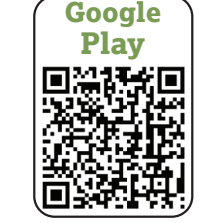

**App Store**